# Adding/Removing Images/Videos

#### **Add Images from File List**

Single or multiple images can be chosen in the File List and by right clicking on the selection the user can choose to add selected files to the Project

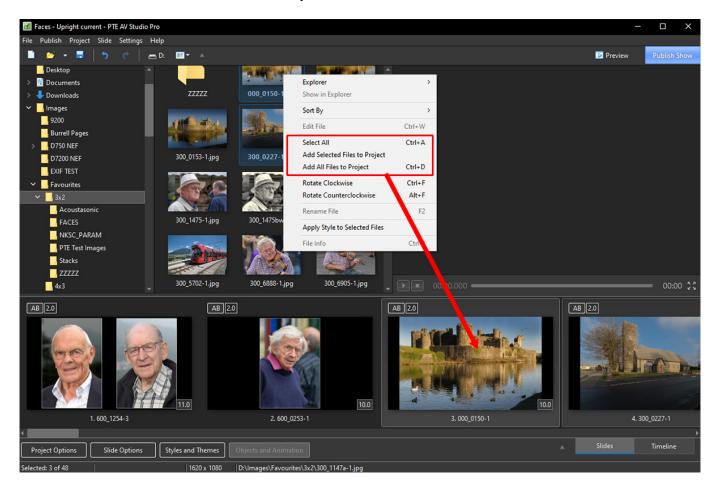

### Add Images by "dragging"

Single or multiple images can be chosen in the File List and dragged into the Slide List:

Last update: 2022/12/21

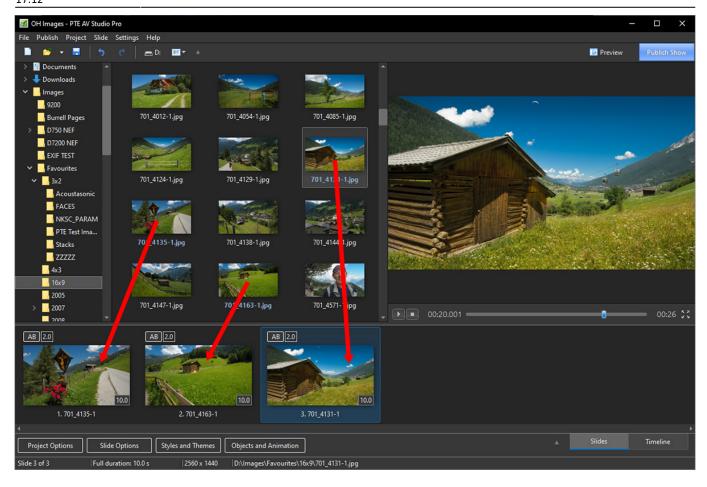

#### **Add Images With a Double-Click**

A "double-click" on a single image in the File List will also add that File (Image) to the Project (Slide List).

#### **Add Images Using The Enter Key**

The Enter Key will add Selected Files (Images) to the Project (Slide List)

### Add Images With Ctrl+D

Press Ctrl+D to add all images/videos from a current folder to Slide list

### Add images from "Explorer

Single or multiple images can be chosen in "Windows Explorer" and dragged into the Slide List:

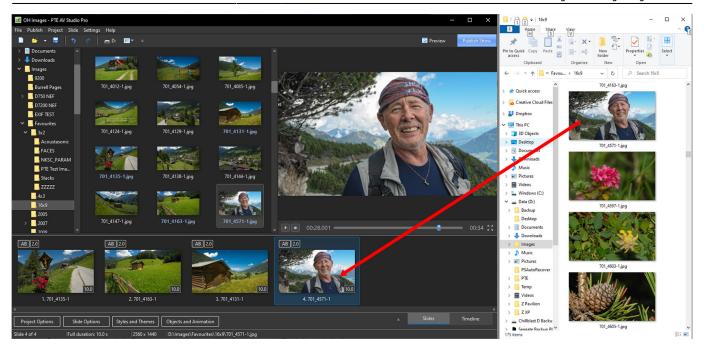

## **Removing Images**

- Select one or several slides in the Slide list by mouse and drag and drop them back to file list above.
- Select one or several slides in the Slide list by mouse and press Del key on the keyboard.
- Select one or several slides in the Slide list by mouse and click small "X" button located near to "Objects & animation" button.
- Select one or several slides in the Slide list by mouse and call popup menu, then choose "Remove Slide".

From:

https://docs.pteavstudio.com/ - PTE AV Studio

Permanent link:

https://docs.pteavstudio.com/en-us/11.0/main-window\_1/images\_videos

Last update: 2022/12/21 17:12

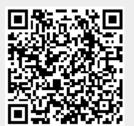